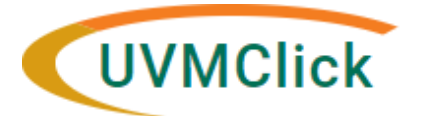

**UVMClick Website htt[ps://www.uvm.edu/ovpr/uvmclick](http://www.uvm.edu/ovpr/uvmclick) Email Support [UVMClick@uvm.edu](mailto:UVMClick@uvm.edu) UVMClick Login <https://rpo.connect.uvm.edu/Safety> Phone Support (802) 656-5040**

## **How to Submit a Registration Closure**

1. From the "Safety" > "Submissions" screen, click on the "Active" tab to navigate to the appropriate approved lab registration and click on the name to open it.

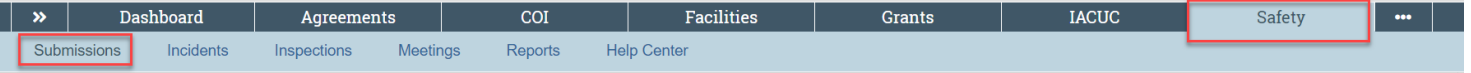

2. Click the **Request Closure** activity on the left side ofthe screen.

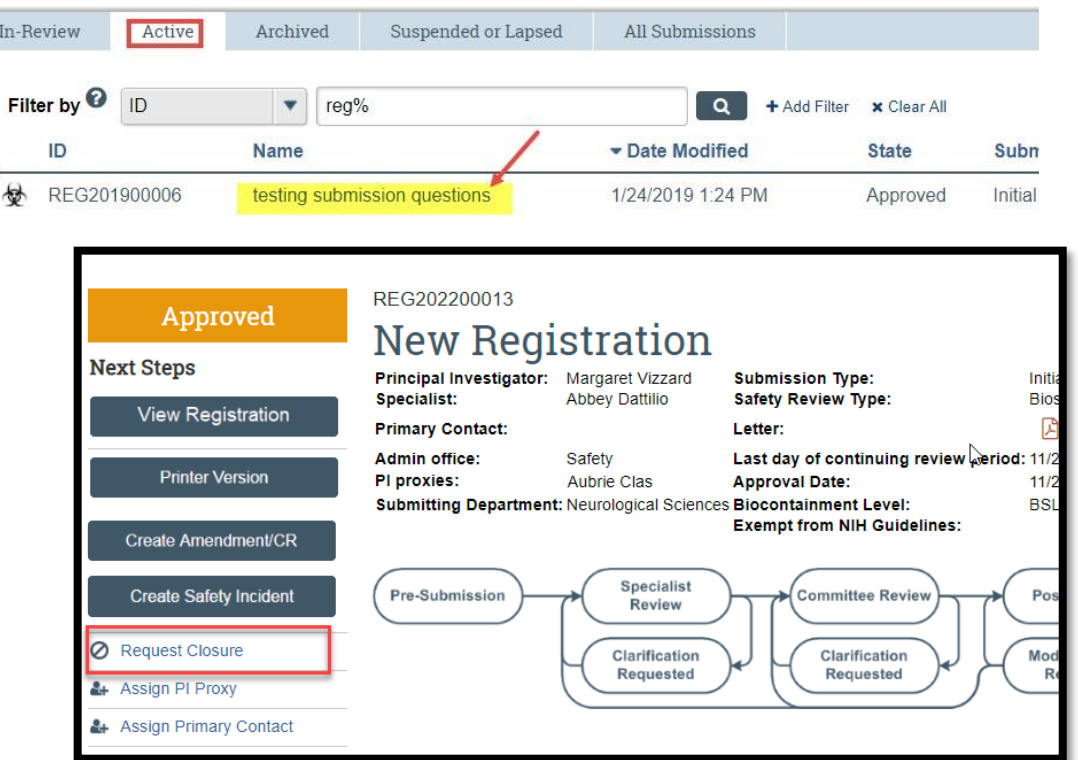

3. In the subsequent pop-up "Request Closure" window, answer all applicable questions. Those with a red asterisk (\*) are required.

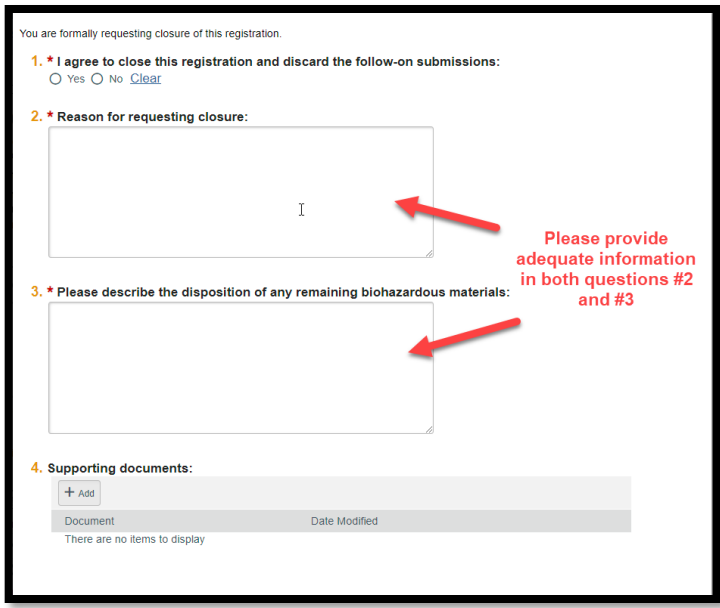

## 4. Click OK.

The state changes to "Closure Requested" and the closure request is now in the hands of the RPO Office to process.

## **If Clarifications are required**

If the IBC analyst requires clarifications before they can close the lab registration, they will send an email notification back to the PI/Proxy/Contact of record. The lab registration status will change to "Clarification Requested (Closure Requested)".

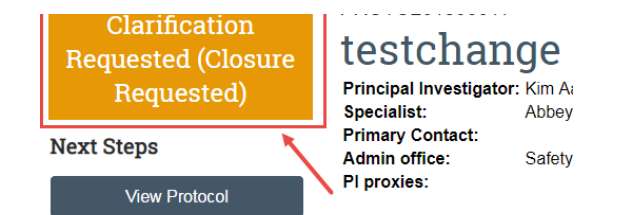

To respond to a clarification of a closure request:

• Click the "Submit Response"activity

## **Submit Response**

- Answer all applicable questions. Those with a red asterisk (\*) are required.
- Click OK

The PI and the BSO will receive a closure notice via Click when lab activities requiring IBC oversight have been formally close.